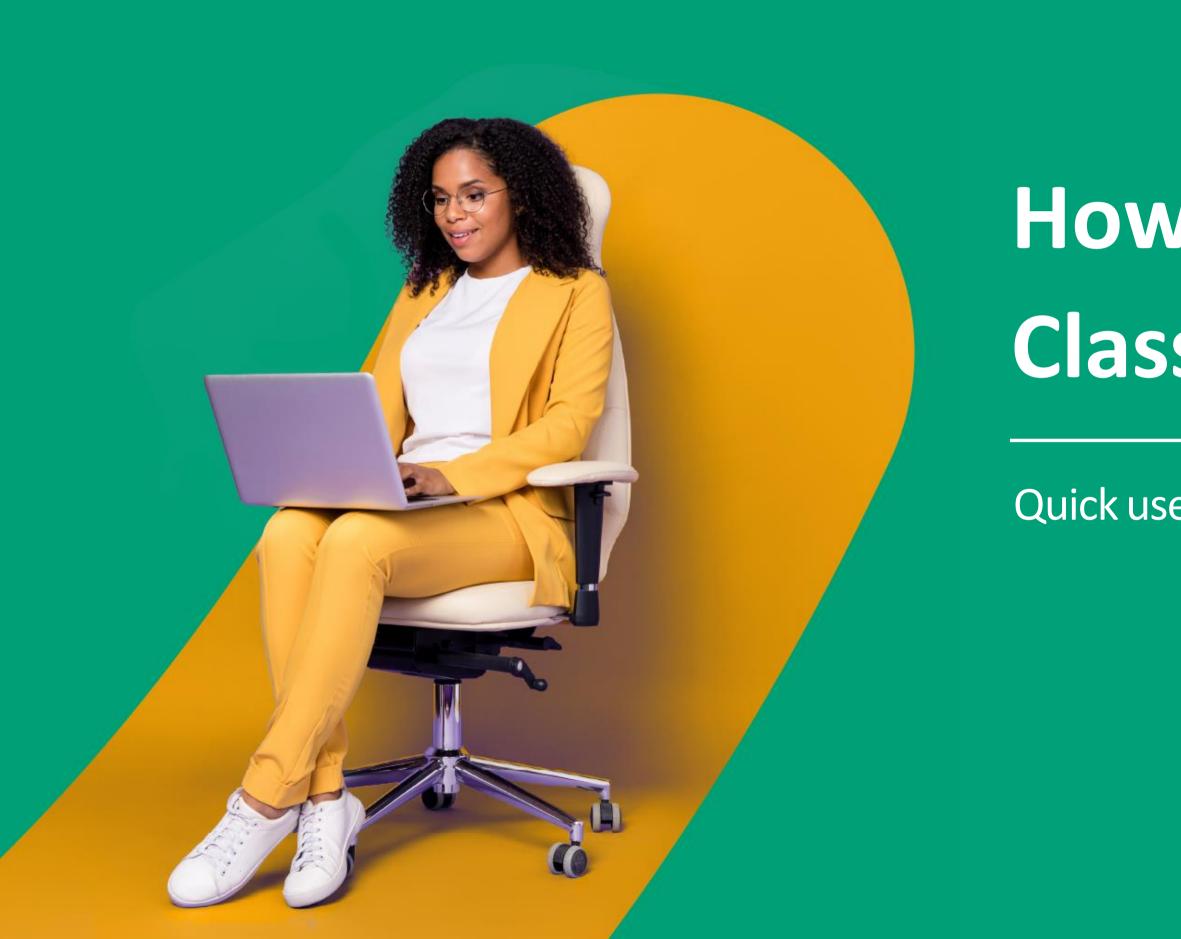

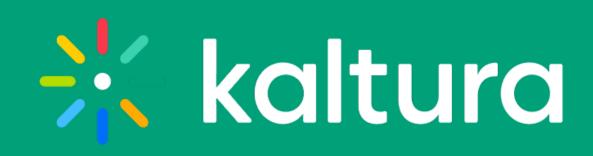

# How to hold a Virtual Classroom experience

Quick user guide for hosts

### Pre-session

Check your tech

Enter your room

Device settings

Access & security

Room mode

Default permissions

Quick poll settings

Chat settings

Browser focus

Prepare your playlist

Invite people

During your session

- **Raised hands**
- <u>Classroom tools</u>
- <u>Share your screen</u>
- <u>Annotate your files</u>
- Use the whiteboard
- Launch a quick poll

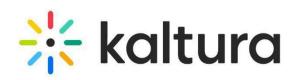

# Pre-session

### Check your tech

Make sure your environment is setup correctly ahead of time.

- <u>Click here</u> to verify your system compatibility.
- <u>Click here</u> to perform a quick tech check.  $\checkmark$

### TIPS

- Close any unnecessary tabs or applications.
- Set up your computer or device close to your internet router.
- Use a stable internet connection & avoid shared routers or Hotspots.
- If your connection cannot handle the load, consider Hiding Webcams.
- Connect your laptop to the electricity.

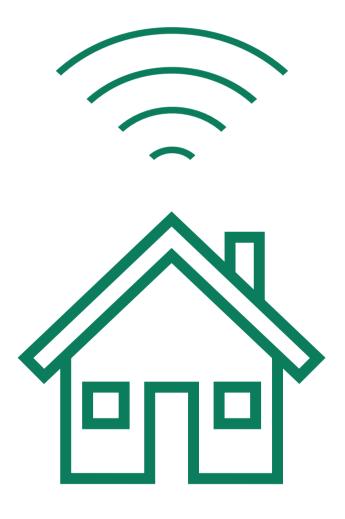

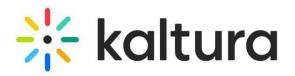

### 2 Enter your room

- 1) Click the Virtual Classroom link to launch the application. On the **Courses** page, click **Launch Room.**
- 2 When you enter a room, you're prompted to set your devices. **Allow** your browser to access your devices.
  - Set your camera, microphone and speaker devices. You can blur your background too.

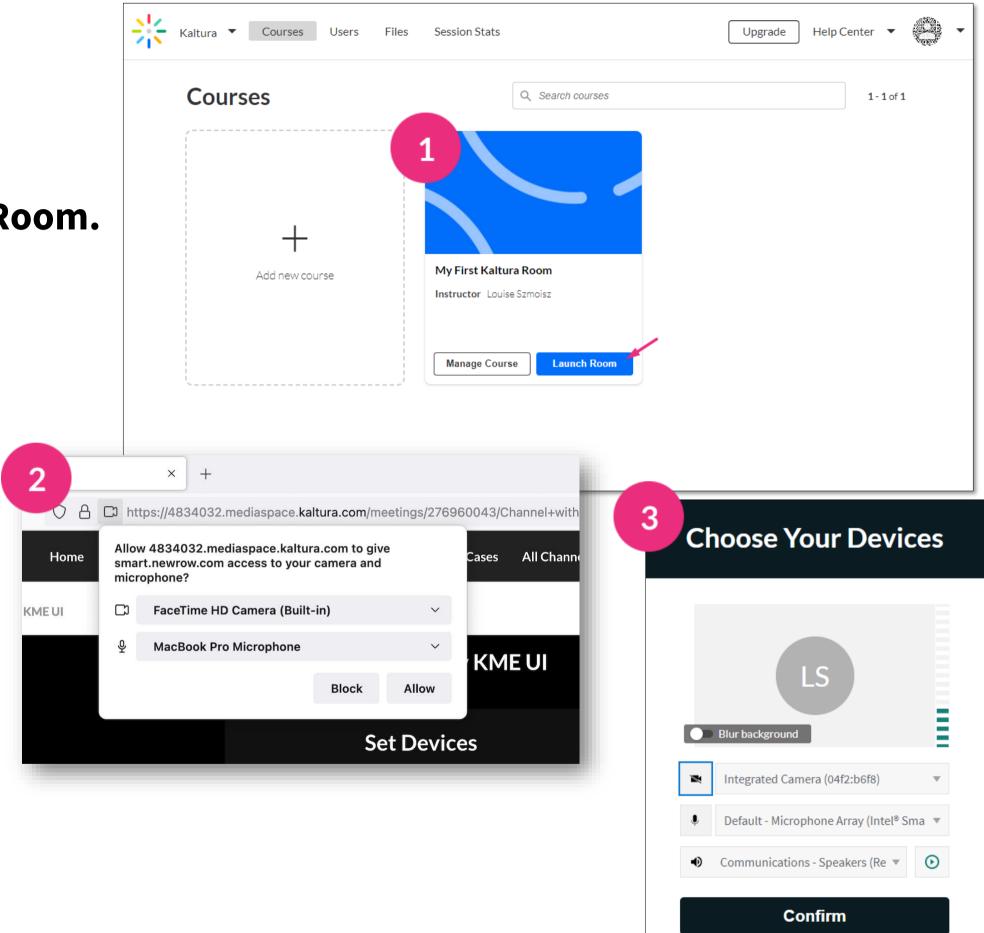

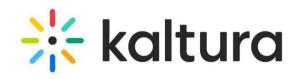

### Device settings 3

- Click the **Settings** icon 😳 on the top toolbar. Set up the camera, microphone, and audio you want to use in the Virtual Classroom.
  - Toggle on **Blur background** to blur your background.

- Select Audio Output is only available on a Chrome browser.
  - Select **Blur background** is available on Edge, Chrome, and Firefox browsers.

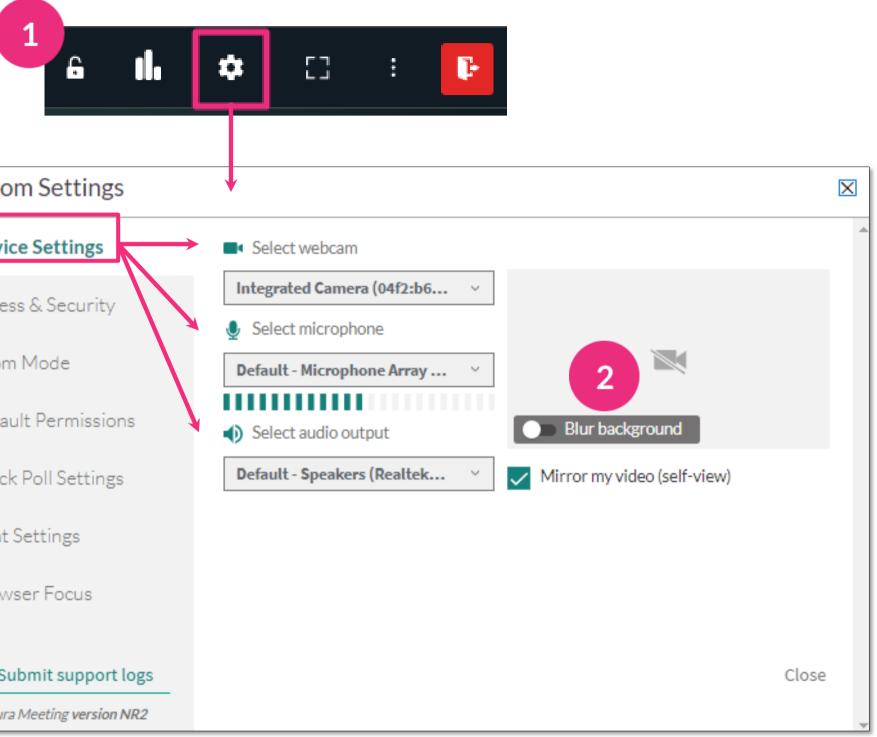

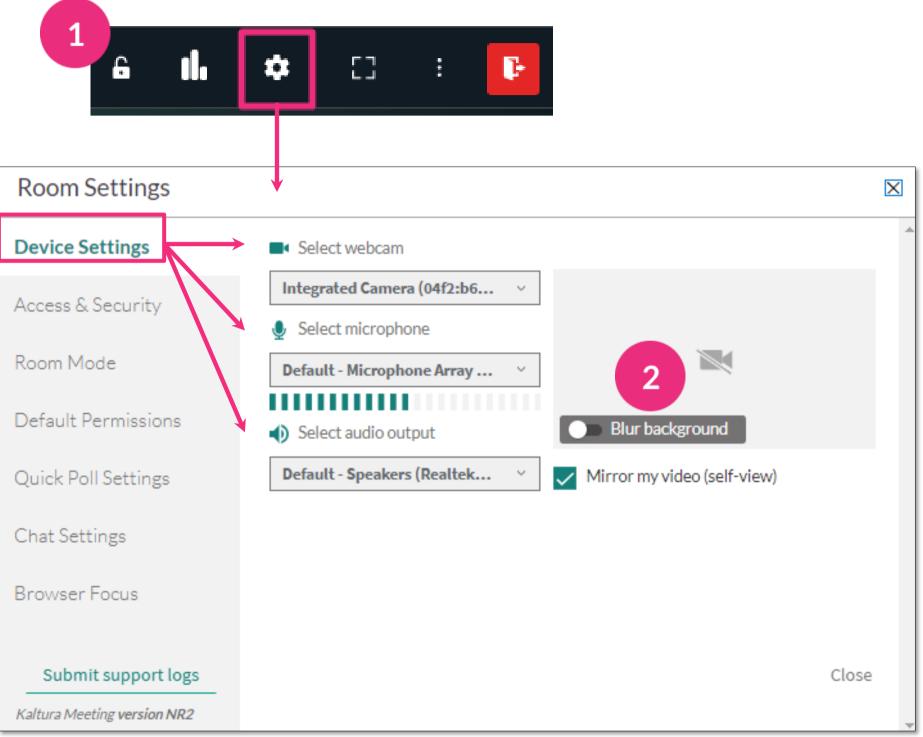

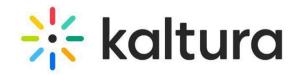

### 4 Access & security

Select who you want to lock the room for.

- Everyone but registered users. Guests are referred to the waiting room.
- Everyone but instructors and administrators.
   Students and guests are referred to the waiting room.

Click the checkbox below to automatically lock the room when session starts.

Optional - set a password for your room, click the Require a password box > enter a password of your choice > click Save. Hosts will send out the password so guests can enter the session. Click Close.

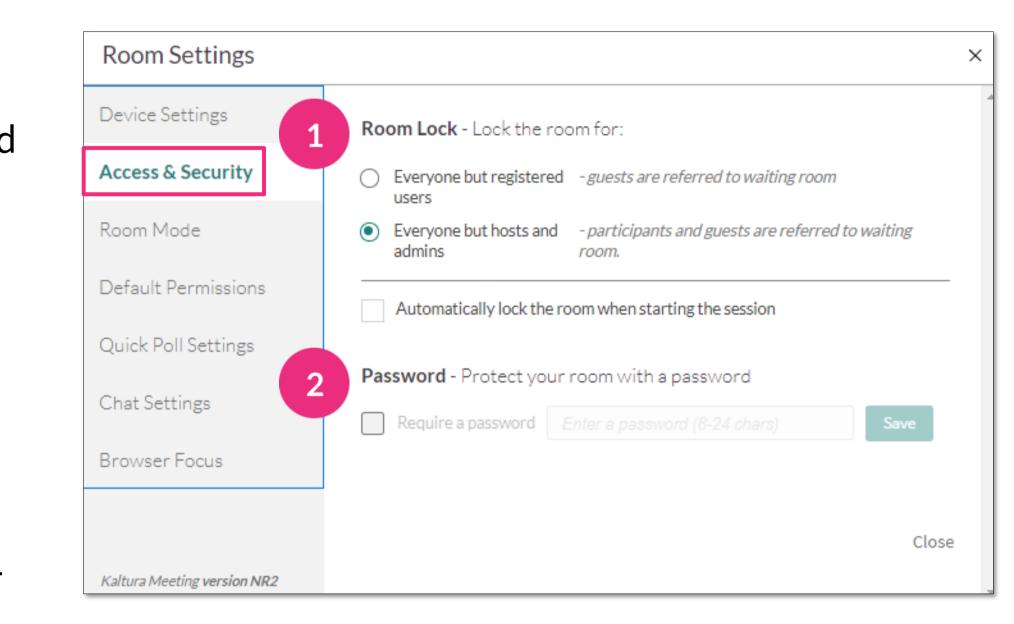

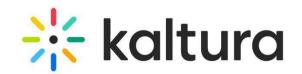

### 5 Room mode

- Select the room mode you want:
  - Standard room All participants can enable their cameras and mics (recommended for up to ~50 participants).
  - **Large room** Only moderators are placed on the stage (recommended for 50-300 participants).

Select the mute policy of the room:

- **Standard Mute** Participants can unmute themselves.
- **Strong Mute** Participants need permission to unmute themselves.
- Echo Cancellation Mutes participants automatically while playing media.
- **Room Capacity** Sets the room capacity (up to 10).

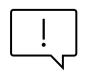

When the room reaches capacity, users trying to enter will get the "Room is Full" banner.

| Room Settings               |                                                                                                    | × |
|-----------------------------|----------------------------------------------------------------------------------------------------|---|
| Device Settings             | 1 Set your room configuration.                                                                                                    | • |
| Access & Security           | Standard room (Virtual Classroom) - All participants are allowed to enable their webcams and mics.                                                                  |   |
| Room Mode                   | O Large room (Webinar) - Only moderators are automatically placed on stage.                                                                                         |   |
| Default Permissions         | Prompt Cam/Mic - Prompt participants to activate their Cam and Mic.                                                                                                 |   |
| Quick Poll Settings         | 2 Standard Mute - Students can unmute themselves any time.                                                                                                    |   |
| Chat Settings               | <ul> <li>Strong Mute - Students will require your permission to unmute themselves.</li> <li>Echo Cancellation - Mute participants during media playback.</li> </ul> |   |
| Browser Focus               | Room Capacity     participants - Limited by license to 10     Apply                                                                                                 |   |
|                             | Maximum number of users in the session.                                                                                                    |   |
|                             | Close                                                                                                    |   |
| Kaltura Meeting version NR2 |                                                                                                    | - |

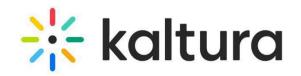

### Default permissions 6

### Click the **tools** you want to allow all participants.

- Draw on Whiteboard
- Play Shared Files
- Share Their Screen
- Write Notes

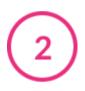

### **View participants list**

This will be visible to everyone unless you click the box to disable it. Choose if you want participants to be listed alphabetically or by time joined.

Device Settings

Access & Security

Room Mode

Quick Poll Settings

Chat Settings

Browser Focus

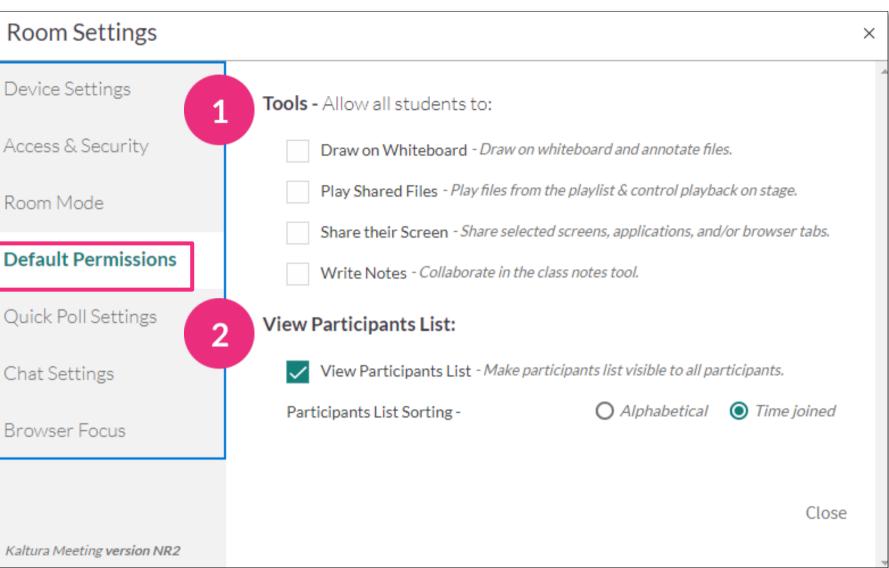

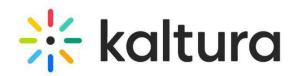

### 7 Quick poll settings

(1)

**Anonymous Mode** - to perform an anonymous poll (participants' responses aren't shown). Only an aggregate view of results will be displayed.

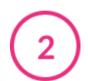

### **Target audience**

- Non-moderators Only to conduct a poll for participants only (excluding teachers/hosts)
- All Participants But The Triggering Host for a poll where everyone except the person launching it can participate (default setting).

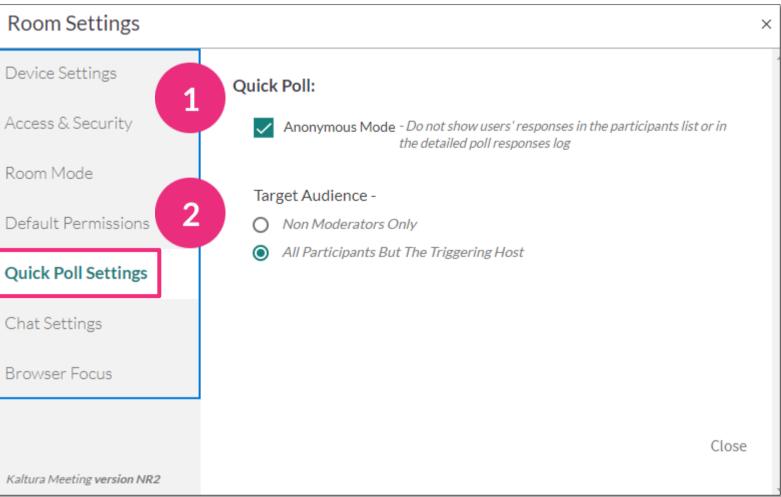

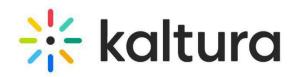

### Chat settings 8

Choose which chat permission you want all participants to have:

- **Group chat** allows all participants in the room to speak to everyone.
- Ask Questions allows participants to submit questions to the host privately without other participants seeing it.
- **Start 1:1 Chats** allows participants to chat with any other participant privately.

2

**Moderation** - hosts can clear chat at the end of a session.

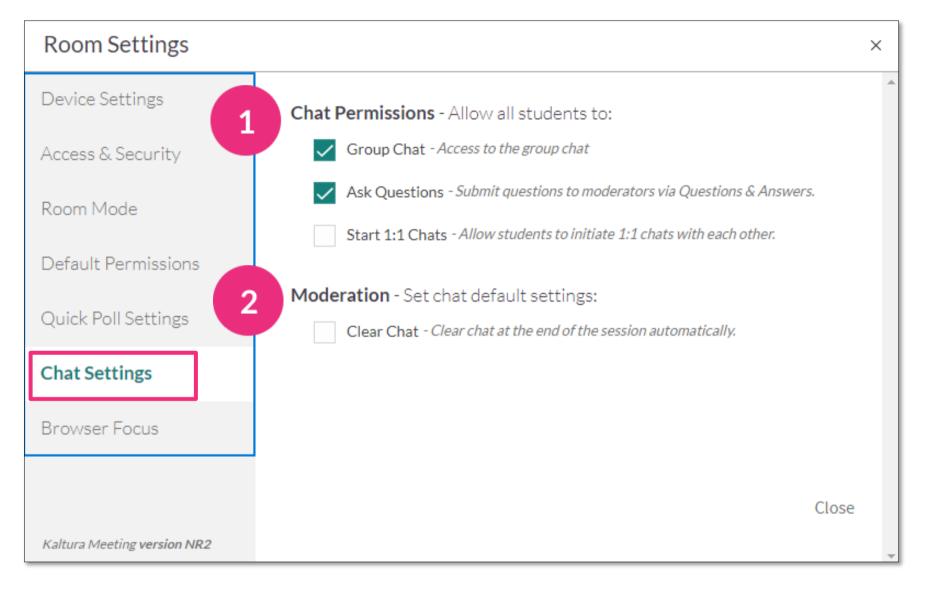

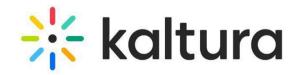

### 9 Browser focus

Initiate browser focus to gauge if your participants are focusing on the session or have clicked away to a different browser.

- **Show alerts on webcams** Click to enable browser alert notifications on the webcams of participants.
- Show alerts in participant list Click to enable browser alert notifications corresponding to participants on the participant list.

### Room Set

Device Sett

Access & Se

Room Mode

Default Peri

Quick Poll S

Chat Setting

Browser Fo

Kaltura Meetin

| ttings      |                                                                  | ×  |
|-------------|------------------------------------------------------------------|----|
| ings        | Track students focus during the class with browser focus alerts. | 1  |
| curity      | Show alerts on webcams                                           |    |
| 5           | Show alerts in participants list                                 |    |
| missions    |                                                                  |    |
| ettings     |                                                                  |    |
| gs          |                                                                  |    |
| ocus        |                                                                  |    |
|             |                                                                  |    |
| version NR2 | Clo                                                              | se |

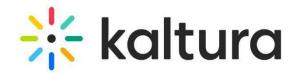

### **10** Prepare your playlist

Use the playlist to organize your files ahead of time.

To create folders, click **Files** > click the **Add Folder icon** > type a folder name > **Save**.

2 To upload files to the folder, click the **Add Files icon**, then select the file/s you want. Click **Add to Playlist** to add the files to the playlist.

### Click Close.

To add YouTube videos, click **Tools** > **YouTube** > select the videos you want > click the green arrow > click **Add To Playlist**.

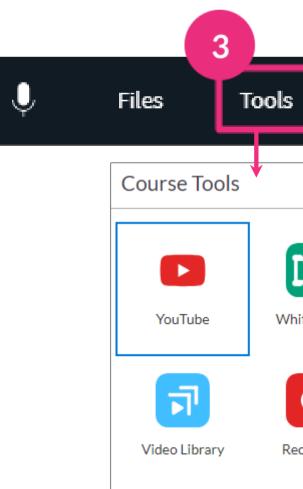

|     |              | Files    |                                 |                |        |                 |             |
|-----|--------------|----------|---------------------------------|----------------|--------|-----------------|-------------|
|     |              | ۹ s      | Search Sear                     | rch in Folders |        |                 |             |
|     |              | Courses  | / My First Kaltura Room         |                |        |                 | T           |
|     |              | <u>ل</u> | Quick-user-guideHow-to-cr       | eate-and-cust  | pdf    | 09/10/2023      | 245 KB      |
|     |              |          | Short Video KMS Demo (Sourc     | e).mp4         | video  | 09/10/2023      | 1.33 MB     |
|     | 2            | es       | Short Video - Training (Source) | .mp4           | video  | 09/10/2023      | 922 KB<br>× |
|     | ٩            | Search   |                                 |                |        |                 | Ð           |
|     | Cours        | ses / My | First Kaltura Room 🕖 🎤 🛚 Ne     | ew room folder | ୍ଚ     | Back to room fi | iles        |
|     |              | Short V  | /ideo - Training (Source).mp4   | video          | 10/10/ | 2023 922 KB     | DS(         |
|     |              |          |                                 |                |        |                 |             |
|     |              |          |                                 |                |        |                 |             |
|     | TtT          |          |                                 |                |        |                 |             |
| ard | Desktop Shar | <u>م</u> |                                 |                |        |                 |             |

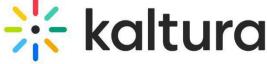

### 11 Invite people

- 1 Click Invite > Copy to copy the direct link to your room and send it to your participants. Or choose your preferred email service to invite attendees.
  - Click **Copy Invitation** to copy invitation details and share with your invitees.

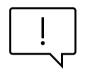

The direct link to the Virtual Classroom is static so you can reuse the same link in your next session.

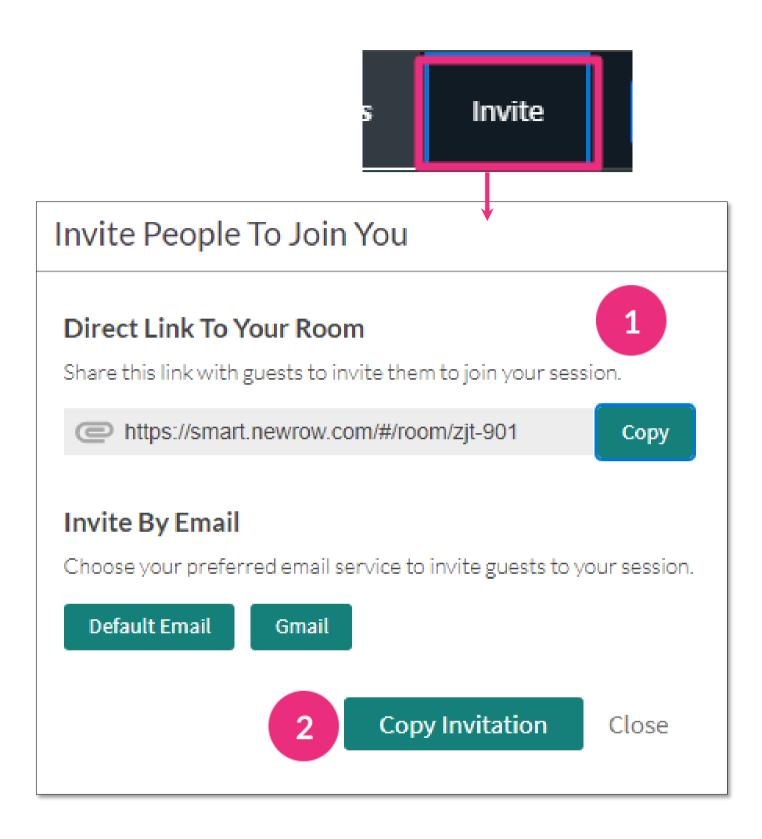

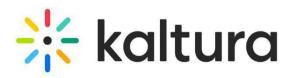

# During your session

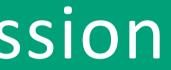

### 12 Raised hands

2

- A raised hand triggers a **hand icon** to display next to the participant's name on the participants list, as well as on their camera tile.
  - Participants can lower their hand, or you can do it by clicking the **hand icon** next to their name.

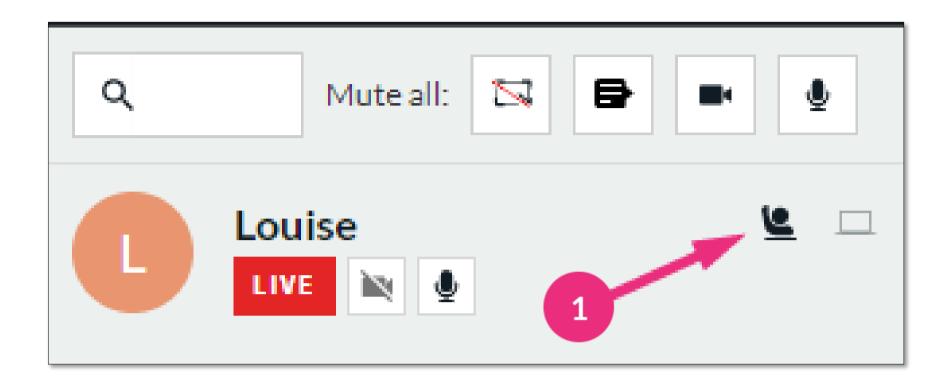

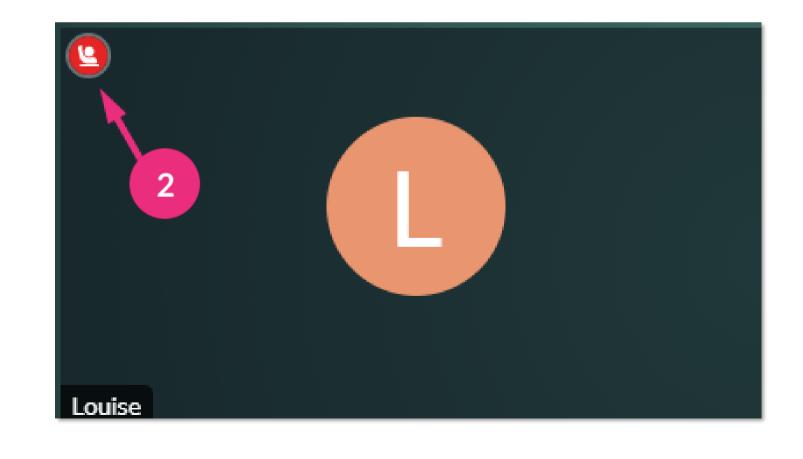

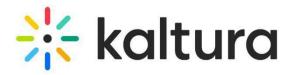

### 13 Classroom tools

| Tools | Chat | Participants | Playlist | Notes |  |
|-------|------|--------------|----------|-------|--|
| l     |      |              |          |       |  |

### Notes

- Click in the box and start typing.
- Broadcast Note Participants can see what you're typing.

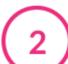

### Participants list

- Click Live next to the user to remove them from stage.
- Click the user's camera / mic icons to enable / disable.
- To set permissions, click the V that displays when you hover over the user > click More Permissions.

# Playlist

- Click an item to play it. (By default, all mics are disabled while a video plays.)
- To change order, drag and drop the items.
- To remove items, hover over the item > click X.

### Chat

Select the chat type > type your message > press enter.

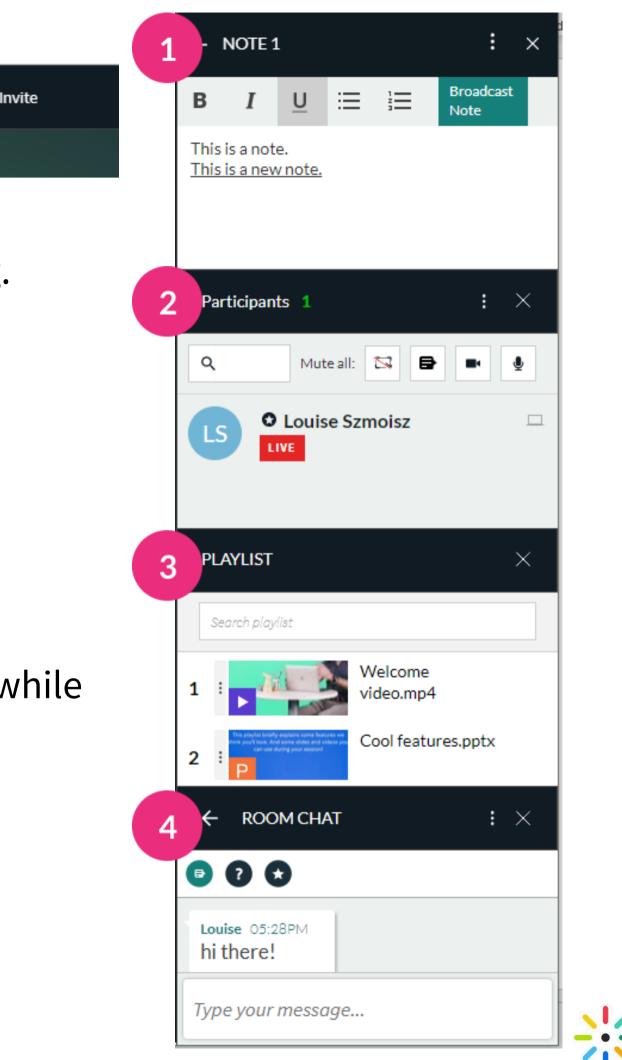

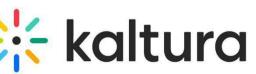

### 14 Share your screen

- To share your screen, click **Tools** > click **Desktop share** > **Start screen share**.
  - **Entire Screen** Everything on your screen. If you have multiple screens, choose which screen to share.
  - **Window** Choose which window to share. Once shared, it can't be hidden or minimized.
  - **Tab** Choose a specific browser tab.

### Click Share.

To stop sharing, click **Stop Screen Share** on the top right of the screen or click the blue **Stop Sharing** button either at the top or bottom of your screen.

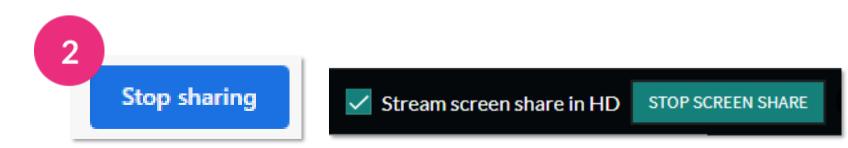

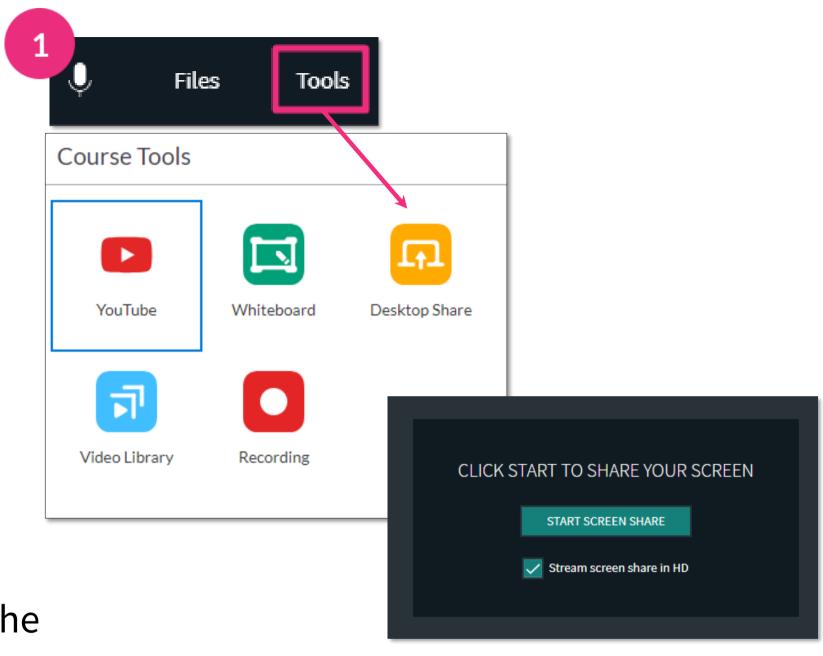

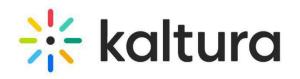

### 15 Annotate your files

Click the **pencil** icon in the bottom right to enable annotations.

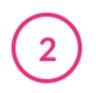

Use the annotations toolbar to type, highlight, draw shapes, undo or redo.

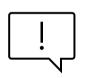

Supported Files - All non-video and audio files can be annotated when shared in the room, such as presentations, PDF's, images, documents and spreadsheets.

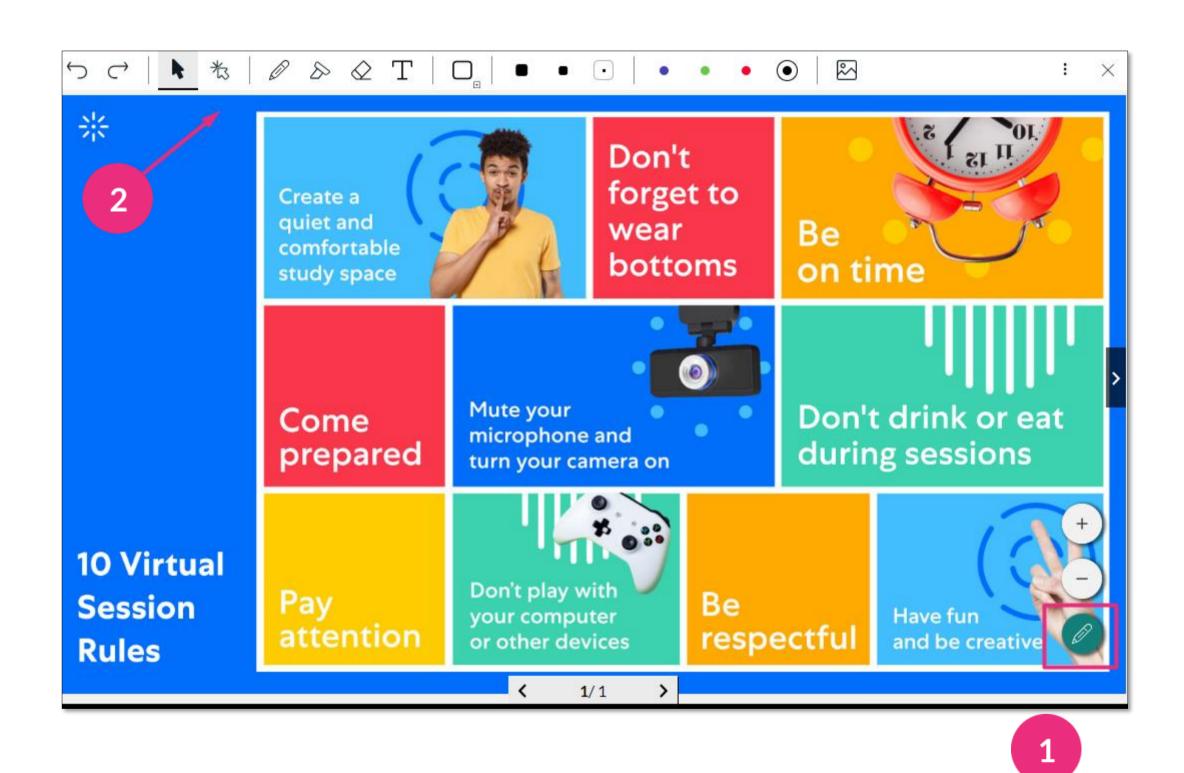

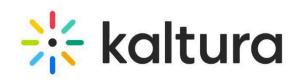

## 16 Use the whiteboard

To display Your Digital Whiteboard, click **Tools** in the top bar, then select **Whiteboard**.

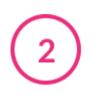

Use the whiteboard toolbar to type, edit, highlight, draw shapes, undo or redo.

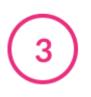

To clear page, click the **3 dots menu** in the top right of the whiteboard, select **Clear Page**. Click Ok in the Confirm Delete pop-up.

To close the whiteboard, click the **x** in the top right.

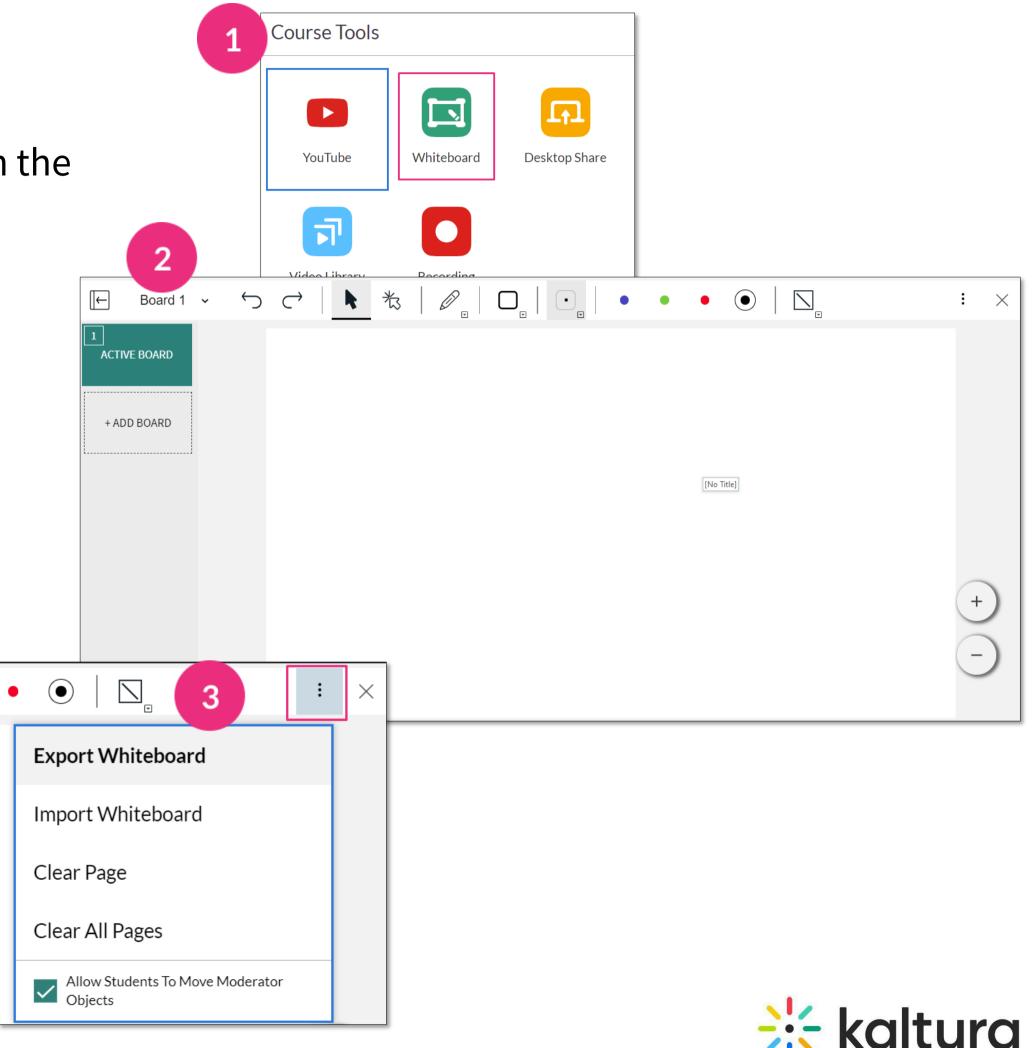

## 17 Launch a quick poll

Select the Quick Poll icon, then choose poll option: Green check / red x - yes or no, agree or disagree questions Happy/neutral/sad - for feelings about the topic A/B/C/D - for multiple choice polling Stars - for Likert scale polling

Give your poll a title, then click **Present & End** to start.

To end the poll, click **End**, which stops the poll without participants seeing the results, or **Present & end**, which stops the poll and displays the results.

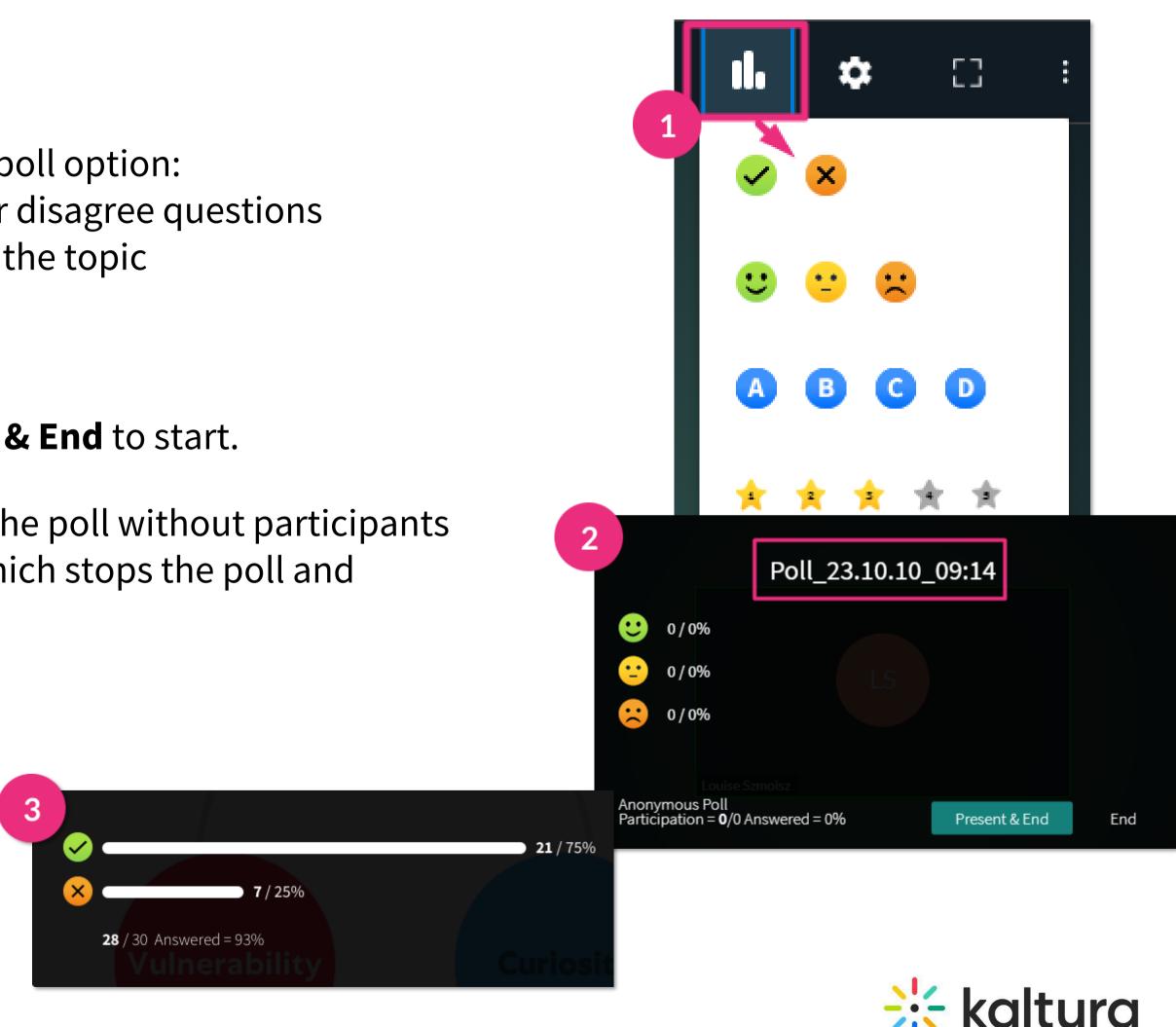

Kaltura reserves the right to revise this document and to make changes in content as product updates are released. There is no obligation on the part of Kaltura to provide notification of such revisions and/or changes.

Please see <u>Kaltura's Knowledge Center</u> for the most up-to-date product documentation.